### **Hair Color Change**

## Copy and Paste Image off my website

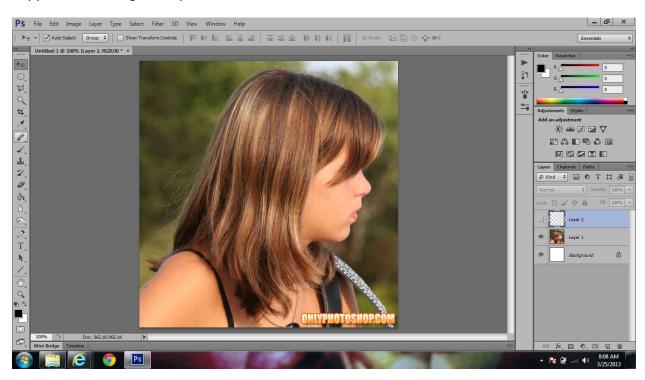

### Choose the brush tool

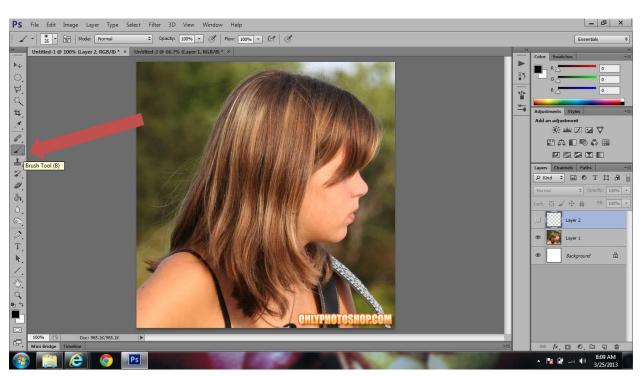

### Click Quick Select

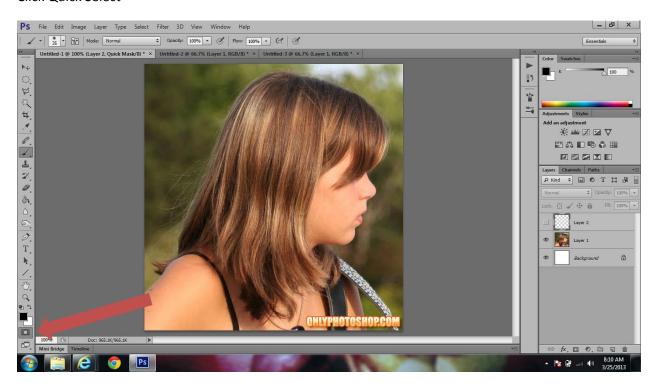

# Carefully trace and outline of the girls hair

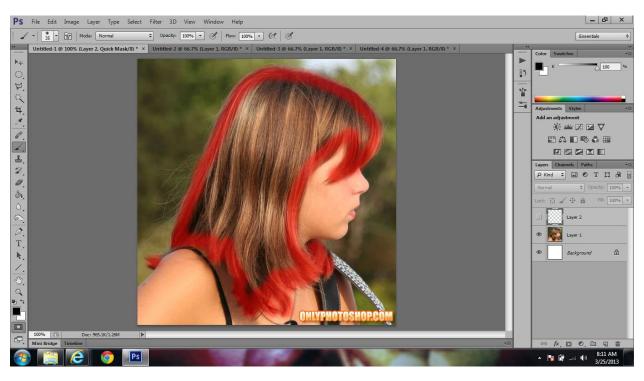

## Fill in the remaining space

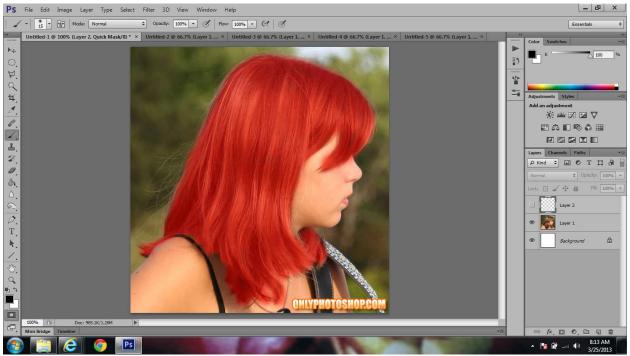

## Click Quick mask button to turn off quick mask mode

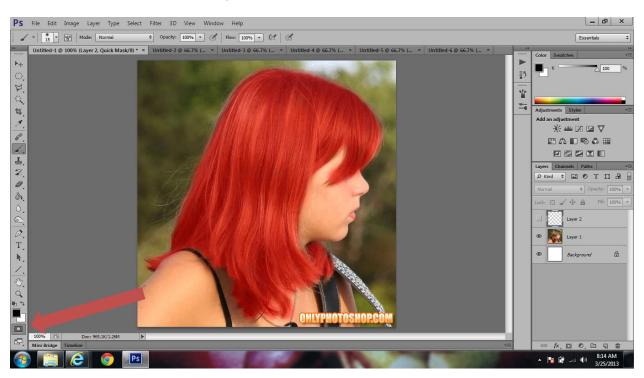

Invert the selection by clicking Cmd+Shift+I

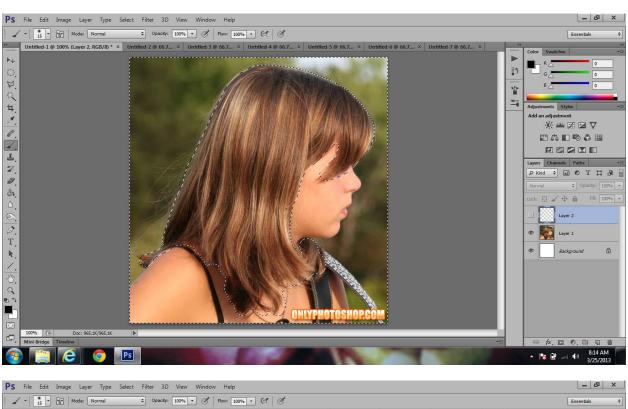

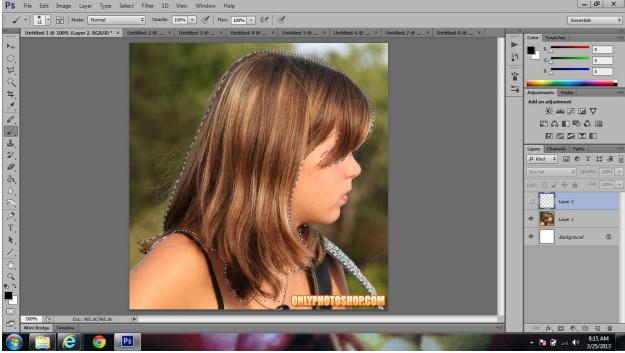

### Click on the layer mask button on the "Layers Pallet"

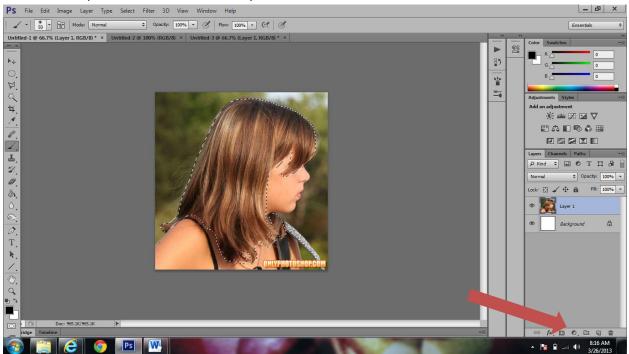

## Choose "Hue and Saturation"

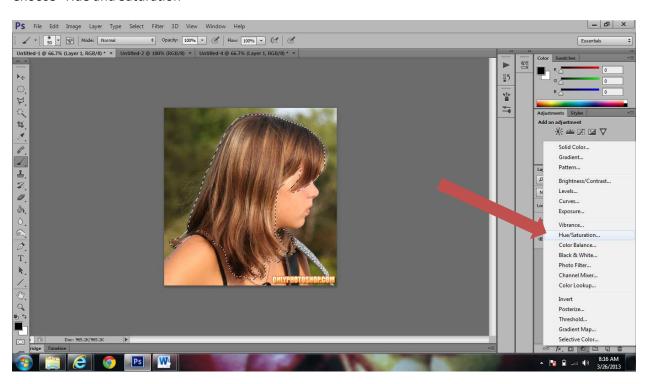

Adjust hue and saturation levels as you like to change color

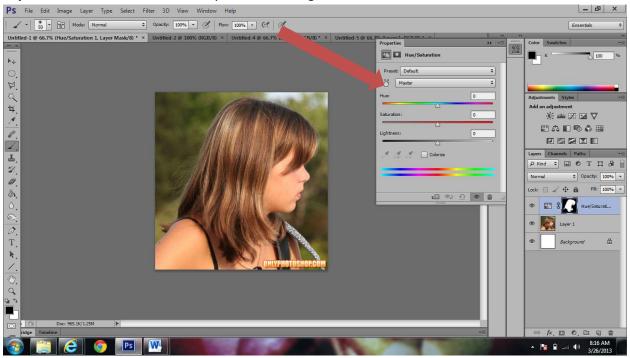

The benefit of using this layer mask is to be able to edit/ fix mistakes such as color on the skin. Use the brush tool in colors black and white to "erase" the color!

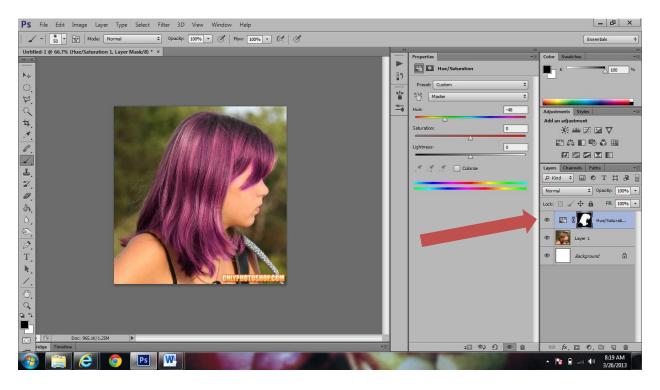